# made to create BERNINA

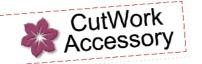

CatWork Appliqué Bold & Beautiful Organizer

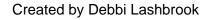

Use the BERNINA CutWork Accessory & Software to create quick and easy appliqué designs from the BERNINA Exclusive Bold & Beautiful and OESD Medley Appliquéd Alphabet Embroidery Collections.

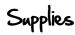

#### Machine & Accessories

- BERNINA CutWork
  Accessory and Software
- BERNINA Sewing & Embroidery Machine
- BERNINA Embroidery Software 6
- BERNINA Large Oval Hoop
- BERNINA Teardrop Embroidery Foot #26
- BERNINA Echo Quilting & CutWork Foot # 44

#### **Embroidery Collections**

- BERNINA Exclusive Bold & Beautiful Embroidery Collection #80001
- OESD Medley Appliquéd Alphabet Collection #12732

#### <u>Notions</u>

- Reversible placemat
- OESD StabilStick
  Tear-Away
- HydroStick Tear-Away
- OESD Appliqué Fuse & Fix
- Isacord Embroidery Thread
- Bright fabrics
- 2/3 yd ribbon for ties

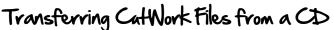

- Open the BERNINA CutWork Software.
- In the wizard that opens, Select Create New. Click on Next.
- Place a radio dot in the option for From Embroidery.
- Click on the *Browse* icon and navigate to the location of the Bold & Beautiful CutWork files. Click *Next*.
- Select Design 80001-CWA01.exp.
- Select Open; then Next.
- Select the type of fabric and the color of the background.
- Select Next.
- Select Finish.
- Click on the Export icon to send the cutwork file to the machine of your choice.
- Select the method of export for the design based on your machine.
- Repeat this for Design 80001-CWA02. exp and Design 80001-CWA03.exp.

## Notes

The software will give you a message that lets you know the file was successfully transferred to the USB stick or to the embroidery machine.

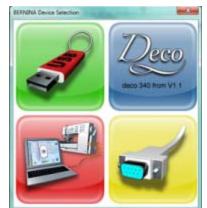

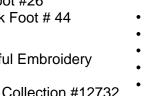

# Drawing a Placement Line

- Select File> New.
- In the dialog box that opens, place a radio dot in front of New Graphic.
- Select the BERNINA 255 x 145 Oval Large #44 hoop from the hoop choices.
- Select Next. Click on Finish.
- Select the Create Bezier Tool.
- Hold the *Ctrl key as* you draw a U-shape, clicking first in the upper lefthand corner of the hoop, then across the hoop, and up along the right side. Be sure and stay within the hoop boundaries.
- Right click to set the line. Save the design on your computer.
- Export the design to your machine.

# Sending Embroidery Designs to the Machine

- Select File> New.
- In the dialog box that opens, place a radio dot in front of *From Embroi- dery*.
- Select the Browse button and navigate to the location of the Bold & Beautiful designs.
- Select 80001-22. Click on Open.
- Select Next; then Next again. Click on Finish.
- Click on Export and send the design to the machine of your choice.
- Repeat the steps listed above to export these additional designs:
  - # 80001-42
  - # 80001-31
  - # 80001-44

# Creating CutWork Files for Appliquéd Alphabets

- Select *File> New*. In the dialog box that opens, place a radio dot in front of *From Embroidery*.
- Select the Browse button and navigate to the location of the Medley Appliqué Alphabet designs.
- Select the initial of your first name. Click on Open.
- Select Next; then Next again. Click on Finish.
- Disable Enable Auto Sequence icon.
- In the Sequence Manager, select the satin stitches, the decorative stitches, and the whole outline of the outside as well as the inside of the letter and select *Delete* on your keyboard. This will leave only the individual outlines of the letter (the placement lines).
- Select Edit> Select All
- Apply Auto Border & Cut.
- In the dialog box that opens, change the distance to .1 mm.
- Click OK.
- If there are additional pieces of the letter that did not have cutwork added, reselect that piece and apply *Auto Border & Cut*, again changing the value to .1 mm. Click *OK*.

### Visit <u>www.berninausa.com</u> Projects • Webinars • Promotions

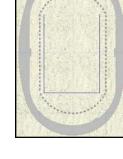

If the Create Bezier Tool is not

visible, rest your cursor on the

right hand side of the freehand

If the hoop is not visible on the

screen, select View and make

in front of Hoop.

sure that a check mark is placed

tools and drag your mouse to select the correct tool.

small black triangle on the lower

Notes

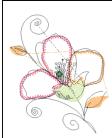

If the Sequence Manager is not visible, go to View and make sure that there is a check mark in front of Sequence Manager.

If there is an outline around the interior of a letter, such as in B or D, you must also delete this outline.

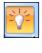

made to create BERNINA 

- In Sequence Manager, delete all layers that are not cutting layers.
- Select any combined layers, right click and *Break Apart*.
- Select Edit> Select All.
- In Object Properties, place a check mark in front of Running Before and change the Offset value to 1 mm. Hit Enter.
- Click on the outline surrounding each cutwork letter and move them apart in the hoop.
- Edit> Select All. Right click on the selection and select Combine.
- Export to the machine of your choice.

# Creating a Raw-Edge 3-D Flower

- Select File> New.
- In the dialog box that opens, place a radio dot in front of From Embroidery.
- Select the Browse button and navigate to the location of the Bold & Beautiful designs.
- Select 80001-12. Click on Open.
- Select Next; then Next again. Click on Finish.
- Select the Create Freehand Shapes tool.
- Click and drag around the shape, creating a free-form border.
- Be sure to allow the end of the line to meet the beginning of the line.
- Select the Space bar.
- Edit if necessary by clicking on the Edit Shape Nodes icon.
- Add CutWork and a Running Before. Change the Offset to 1 mm.
- Export to the machine of your choice.

# Catting the Shapes

- Apply Appliqué Fuse and Fix to the wrong side of your selected fabrics.
- Place the appliqué fabrics on top of HydroStick Tear-Away in the hoop.
- Stitch the running before stitches, then set the machine for cutwork.
- Cut out the appliqué shapes and lettering pieces by rotating the dial of the CutWork tool as directed by your machine.

# Combining Designs in the Machine

- Select the placement line to stitch out; then select to add another design, using the Add Motif icon.
- Select the appliqué design # 80001-22. Move this design to the upper area of the placement line and slightly to the right.
- Using the Add Motif icon, add the next design, # 80001-42. Move the design to the lower left corner of the placement line.
- Rotate the design –20°.
- Move the inserted designs to fit within the boundaries of the placement lines before adding additional designs.
- Add the next design, 80001-31. Mirror this design horizontally and rotate the design –65°. Move to the lower part of the swirl design.

#### Visit www.berninausa.com

Projects • Webinars • Promotions

# Notes

If you have BERNINA Embroidery software, adding cutwork to the appliqué placement line is a breeze.

- Open a letter from Medley Appliquéd Alphabets.
- Ungroup the design in BES.
- Select the Placement lines in Color Film.
- Open CutWork and select New Graphic in the Wizard; work through the Wizard.
- Click OK in the Freehand Smoothing dialog box.
- Ungroup the design. Move the sections within the hoop to separate them.
- + Add CutWork and a Running Before.
- Combine all parts and export.

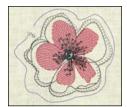

**EDITING NODES** Select a node by clicking on it.

- To add a node: Right click on the line where you wish to add the node and select Add node or double click on the position. A smooth node is always added.
- To delete a node: Right click on the node and select Delete node or select the node and hit delete.
- To change a node: Select the node you wish to change, right click, and select the opposite type. A smooth node creates curves; a cusp node creates points and straight lines.
- To move a node: Select the node and drag it into a new location.
- To reshape the area, you may also change the direction or shorten/lengthen the control handles.

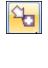

- made to create BERNINA
- Add the final design, # 80001-44.
- Select to Rescale Proportionally to 92%.
- Rotate the design –162°.
- Move this design into the upper right hand corner of the placement lines.
- Adjust any of the designs so they fit inside the hoop and inside the boundaries of the placement lines.

# Stitching the Designs & Finishing

- Mark the placemat with a washable marker as shown in the diagram below.
- Hoop a piece of StabilStick Tear-Away.
- If you have a re-sequence option on your machine, activate it.
- Stitch the placement line on just the stabilizer.
- Find the vertical center of the placemat and align the center with the center of the hoop and align the bottom mark of the 7" line with the bottom of the U-shape placement line.
- Complete stitching the designs, adding the cut appliqué pieces to the appliqué flower after the placement lines stitch.
- The Medley Appliquéd Alphabet letters are stitched on the 5" x 5.5" areas of the placemat. These letters will be stitched in the opposite direction of the combined design in the center of the block. (see diagram below)
- Prepare a fabric sandwich for the 3-D flower, fusing a layer of Appliqué Fuse and Fix between two layers of fabric.
- Place the fabric sandwich on top of HydroStick Tear-Away.
- Embroider the Raw Edge 3-D flower following the prompts of your machine, cutting the border around the flower as a last step.
- Tack the flower to the organizer with a button using Button Sew-On Foot # 18.
- Press 1/2" seam allowances under all four edges of a 9" x 8" piece of fabric. Edgestitch this in the center of the placemat to cover up the wrong side of the embroidery stitches.
- Fold and press the initialed row of the placemat to form the pockets. Mark the pocket lines that you wish to stitch, remembering to leave the embroidered center free of stitching lines. Edgestitch with the Edgestitch Foot # 10. Edgestitch also along each outside end of the turned-up pocket.
- Fold each side edge into the center to mark the desired location of the ties.
- Edgestitch the ribbon ties in place.

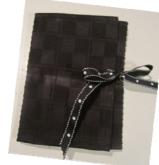

Visit www.berninausa.com Projects • Webinars • Promotions Notes

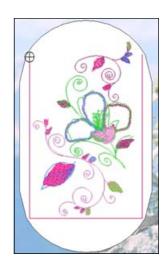

If you have BERNINA Embroidery Software, you can combine all the designs before sending the combination to the embroidery machine.

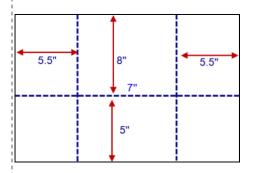

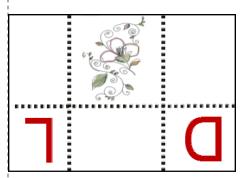

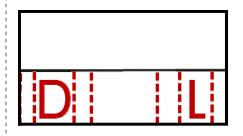